## **How to Send System Information To Synovative Technology**

Click on Start $\rightarrow$  All Programs $\rightarrow$ synovative $\rightarrow$ System Information. You should see a window similar to:

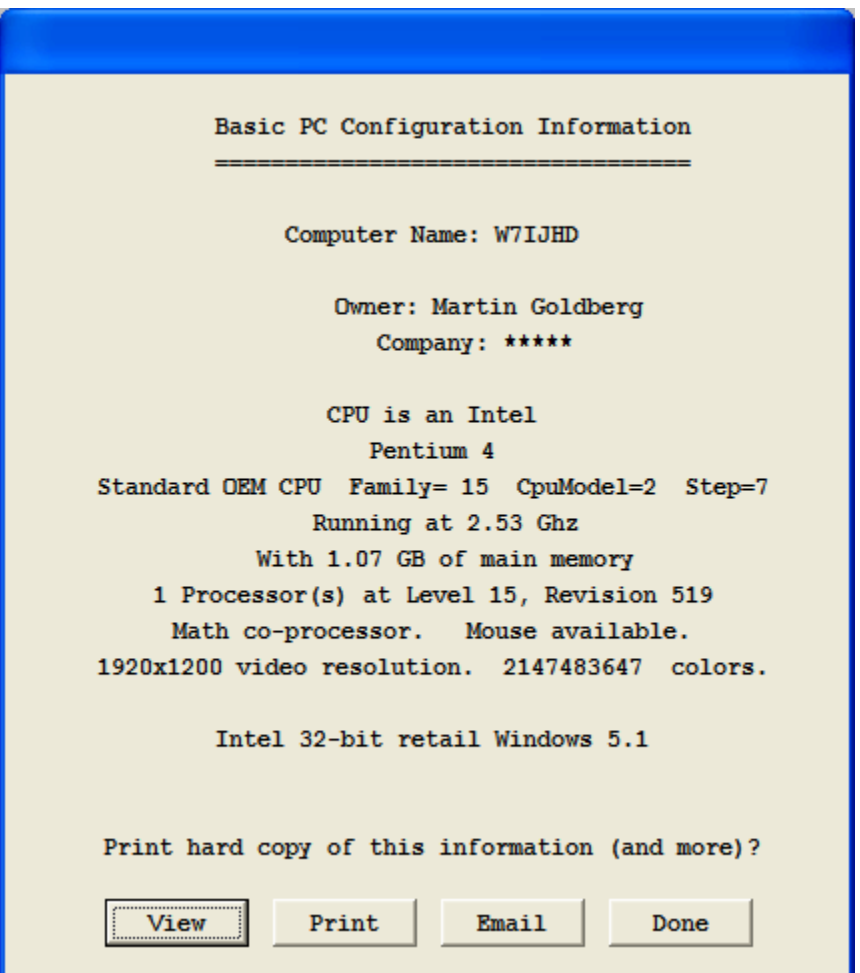

Click on Email. You should see instructions on send the file to Synovative. If you have configured your SOUP email option to use SMTP email you will see:

## **How to Send System Information To Synovative Technology**

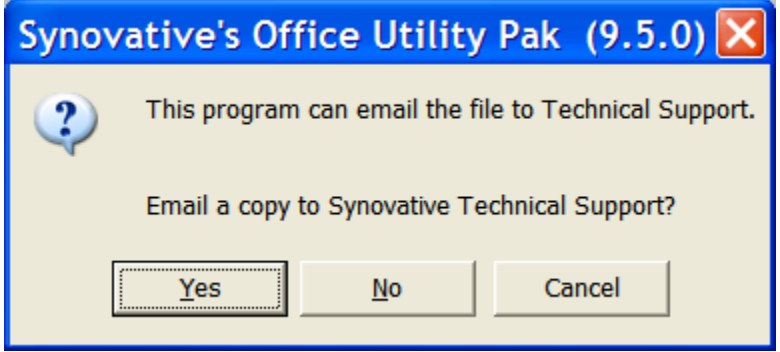

Click on Yes. You should see:

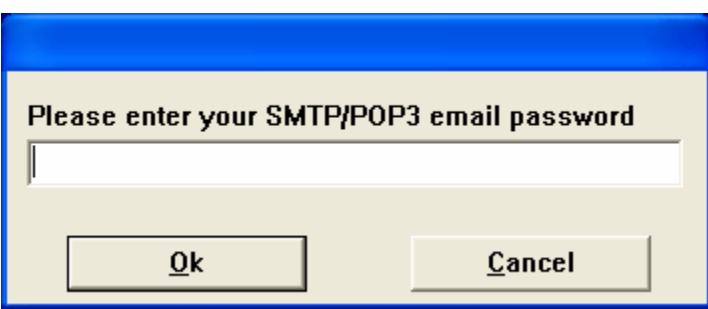

Enter your email password and click on OK. You should see several progress messages as the information is sent. You will then be returned to your desktop.

## 2 of 2